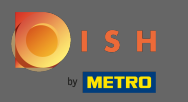

Ora sei nel Pannello di amministrazione nella sezione Menu. Qui puoi creare una modifica dei menu  $\bigcap$ esistenti.

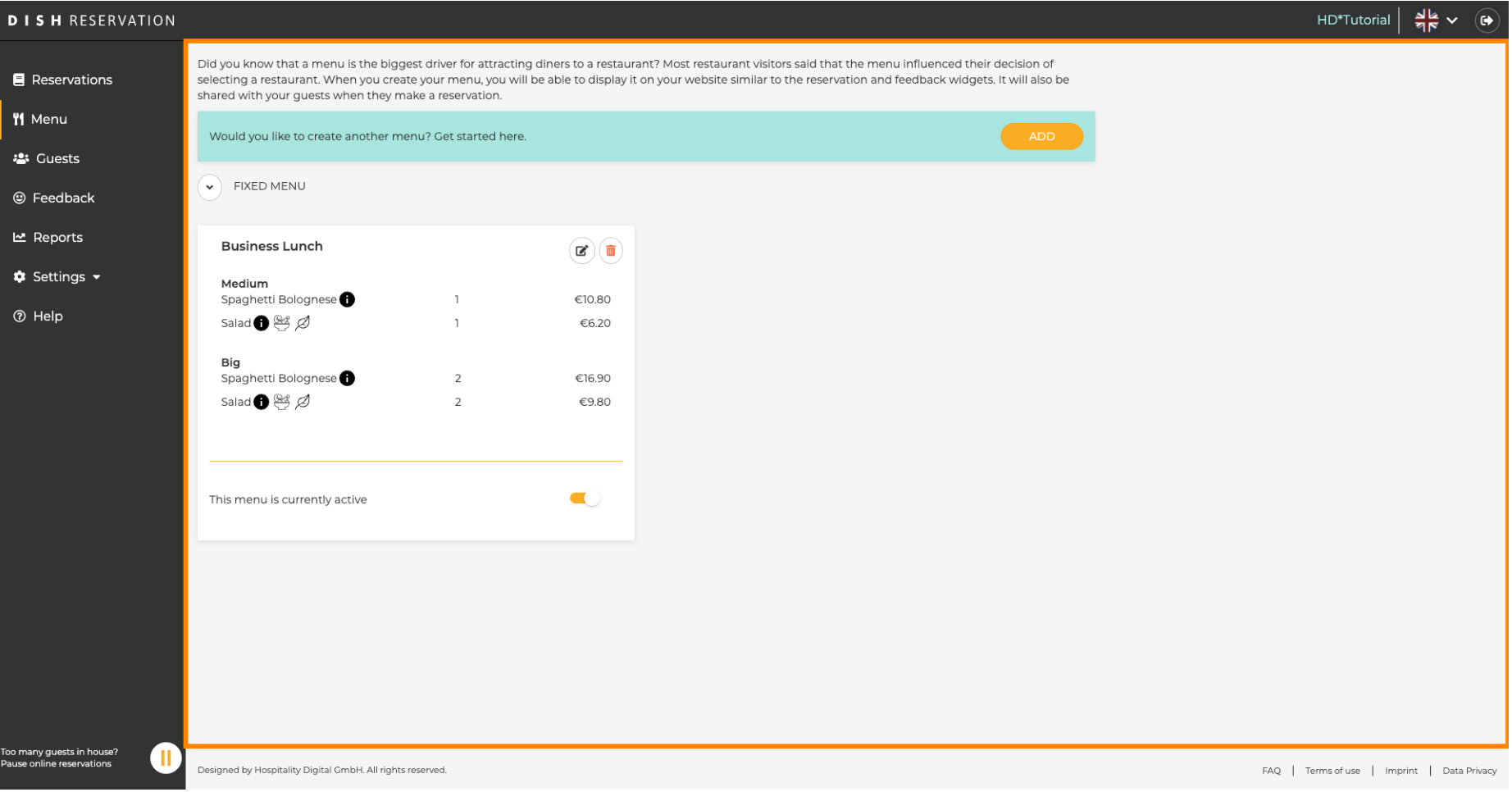

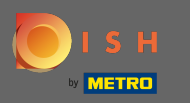

## Fare clic su Aggiungi per aggiungere un nuovo menu.  $\bigcirc$

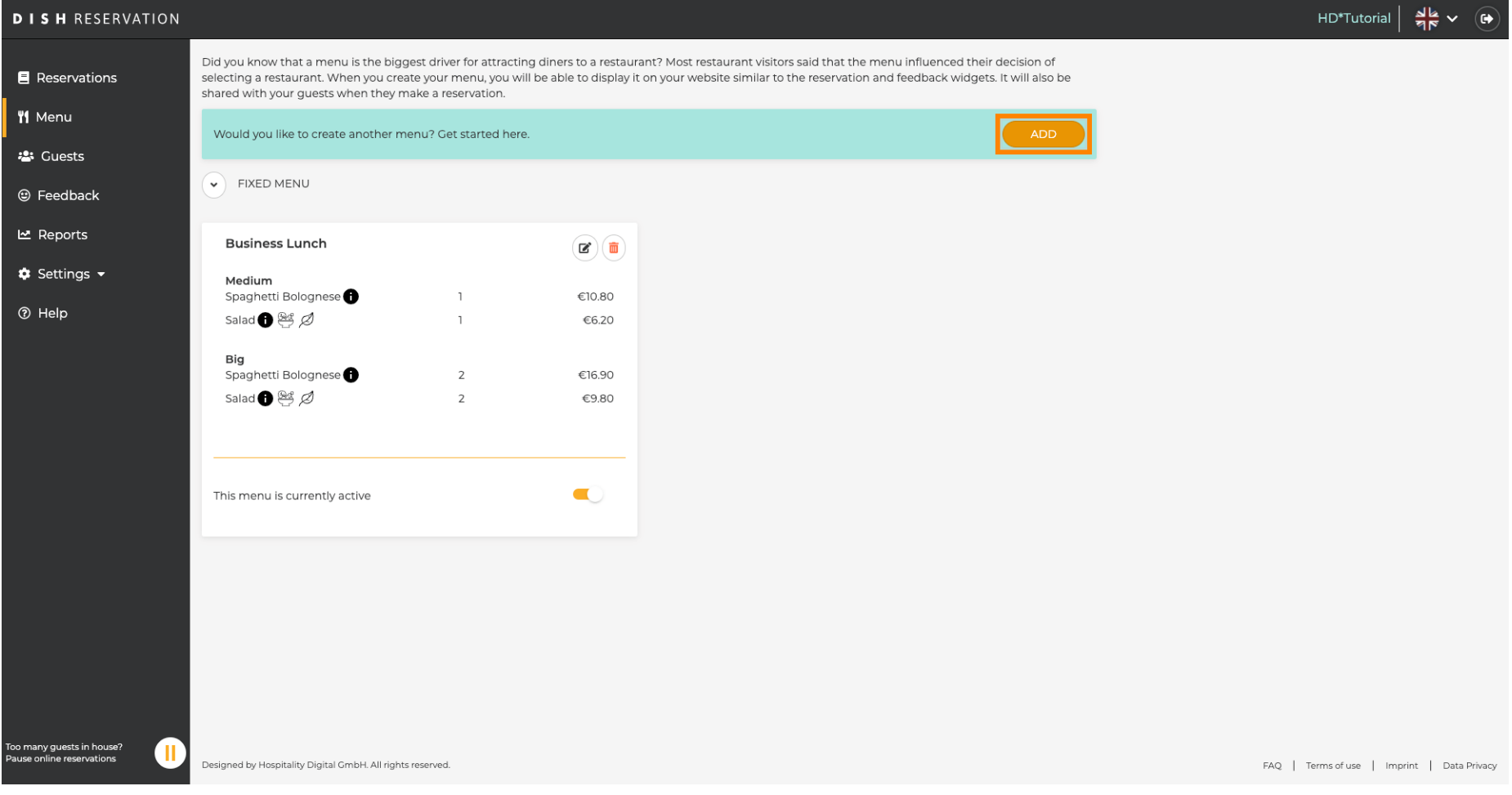

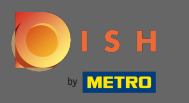

Fare clic su Menu giornaliero per aggiungerlo, selezionare il/i giorno/i a cui si applica il menu e  $\boldsymbol{0}$ digitare nel titolo del nuovo menu.

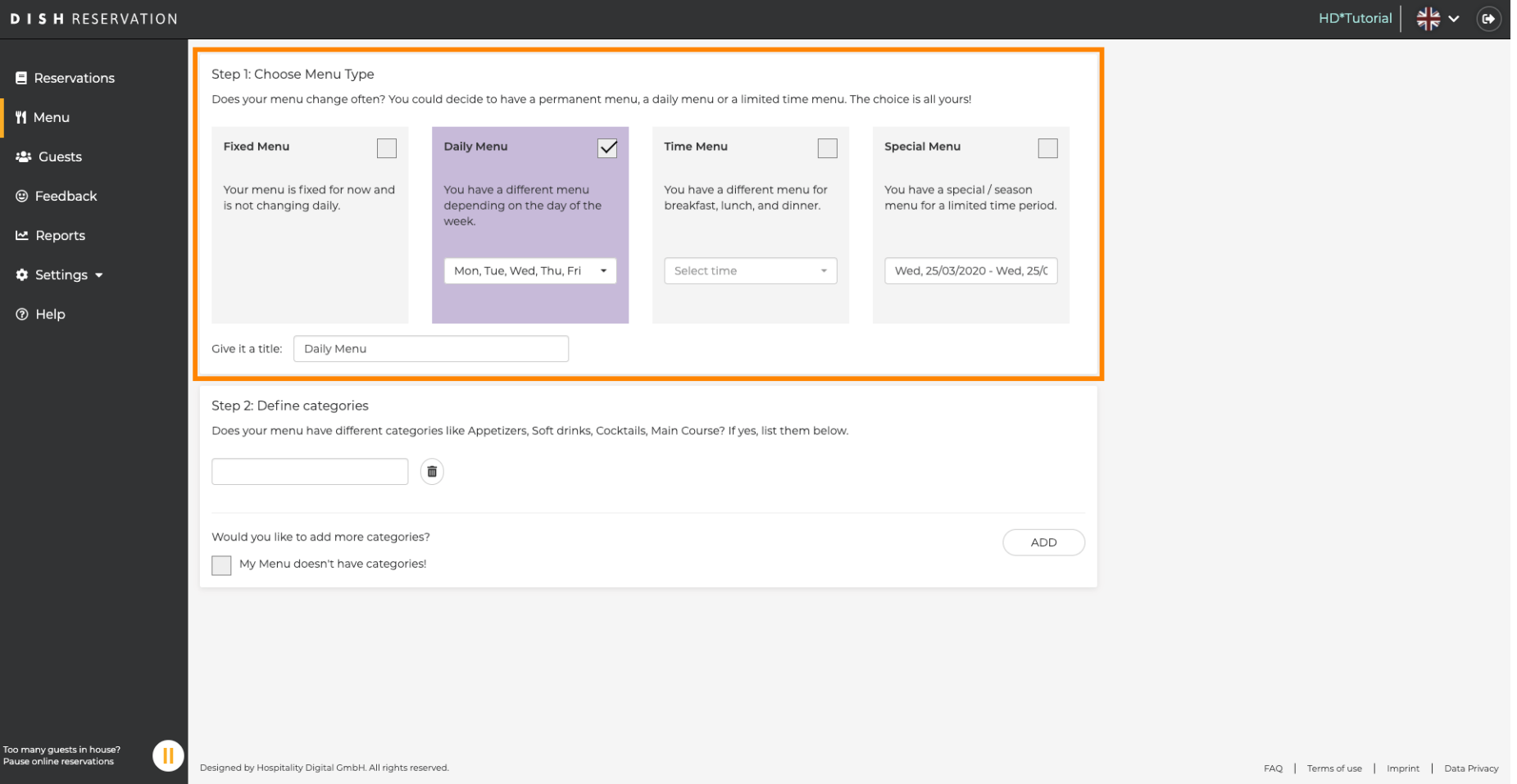

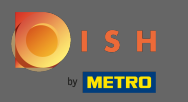

 $\boldsymbol{0}$ 

In Definisci categorie è possibile aggiungere più categorie al nuovo menu. Nota: se il menu non appartiene a una categoria clicca su "Il mio menu non ha categorie!"

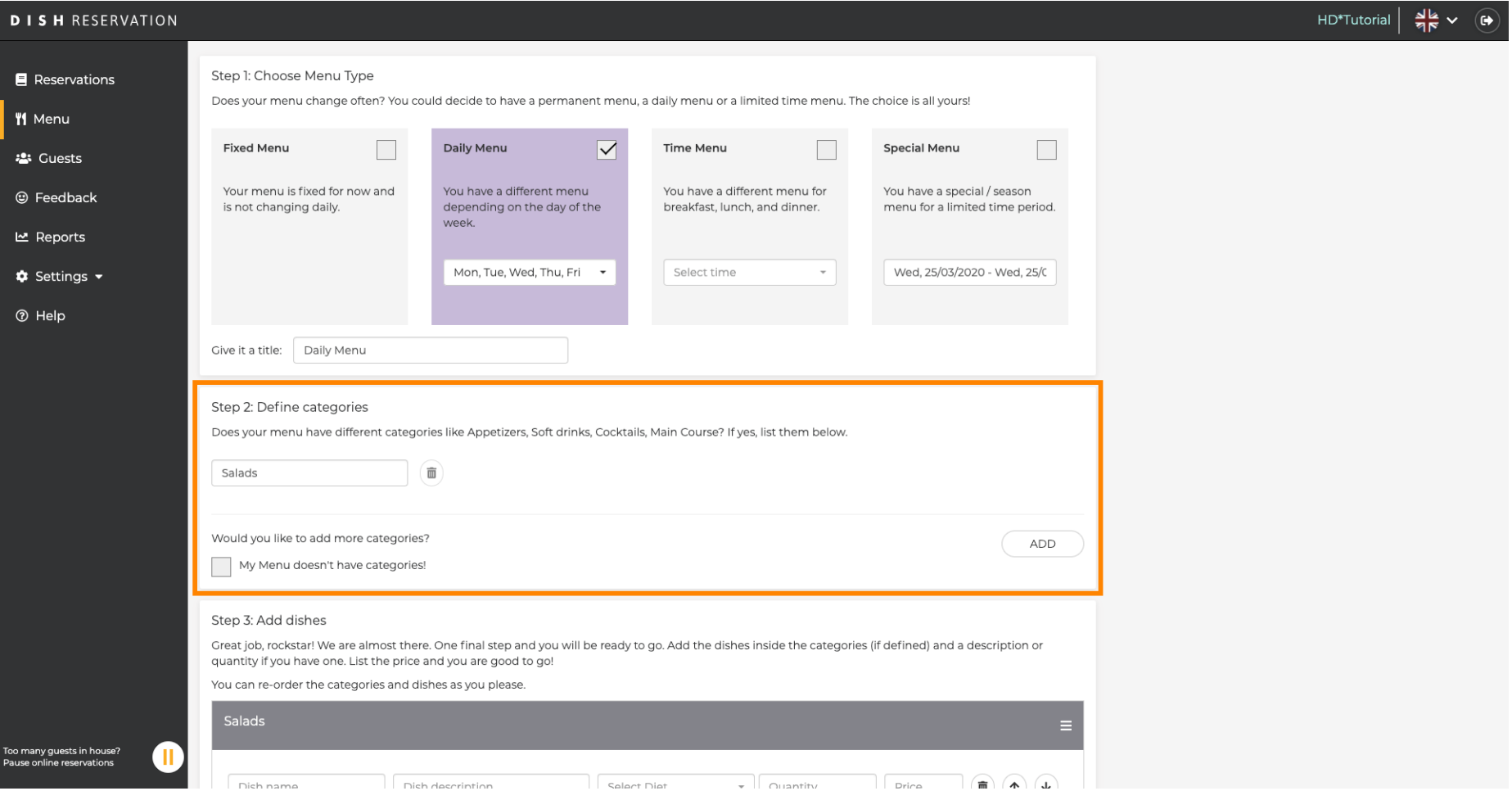

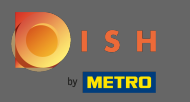

 $\boldsymbol{0}$ 

Sotto Aggiungi piatti aggiungi piatti al nuovo menu. Inserisci le seguenti informazioni: nome del piatto, descrizione del piatto, dieta, quantità e prezzo.

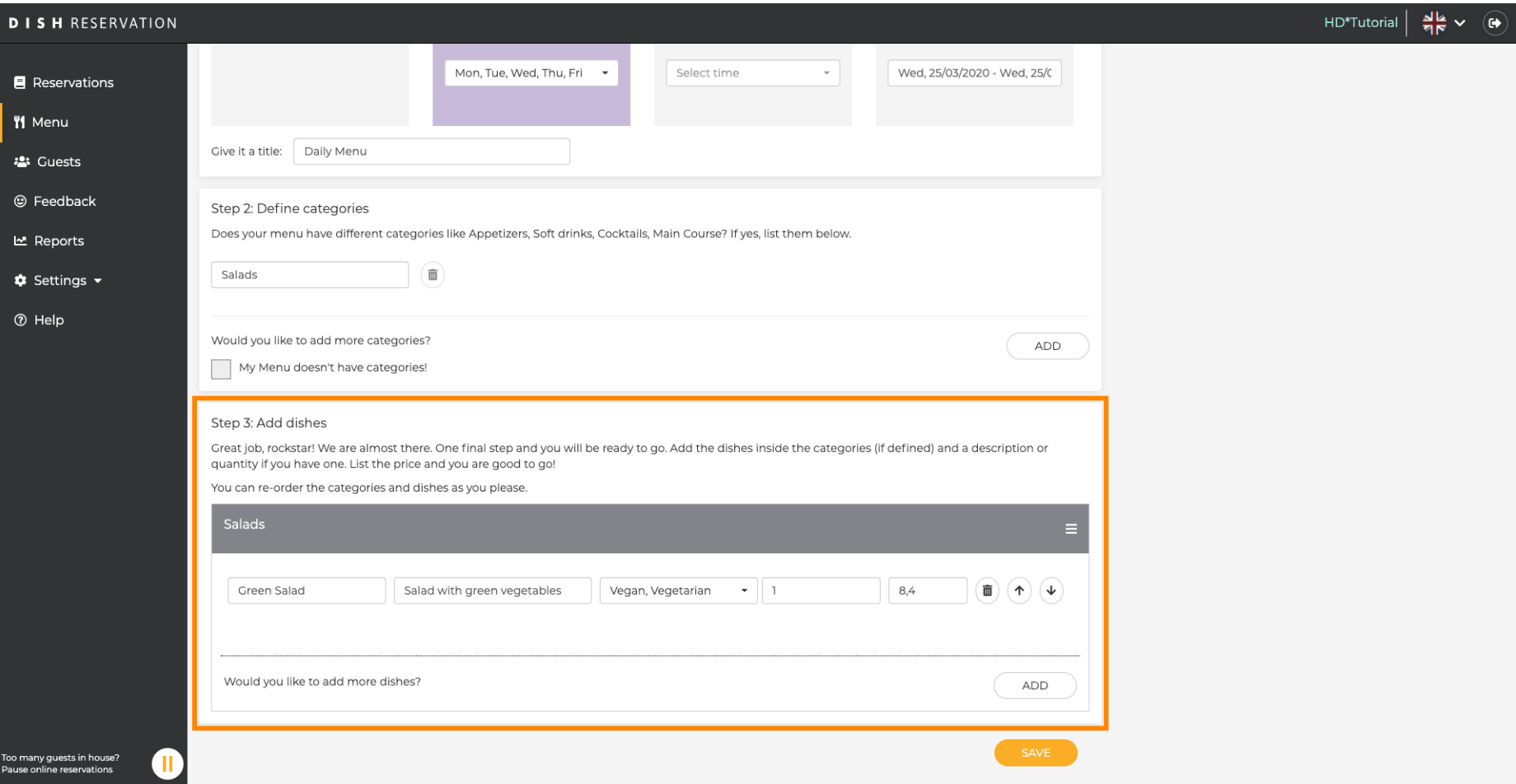

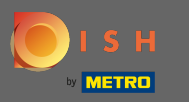

## Questo è tutto. Hai fatto. Fare clic su salva.  $\bigcirc$

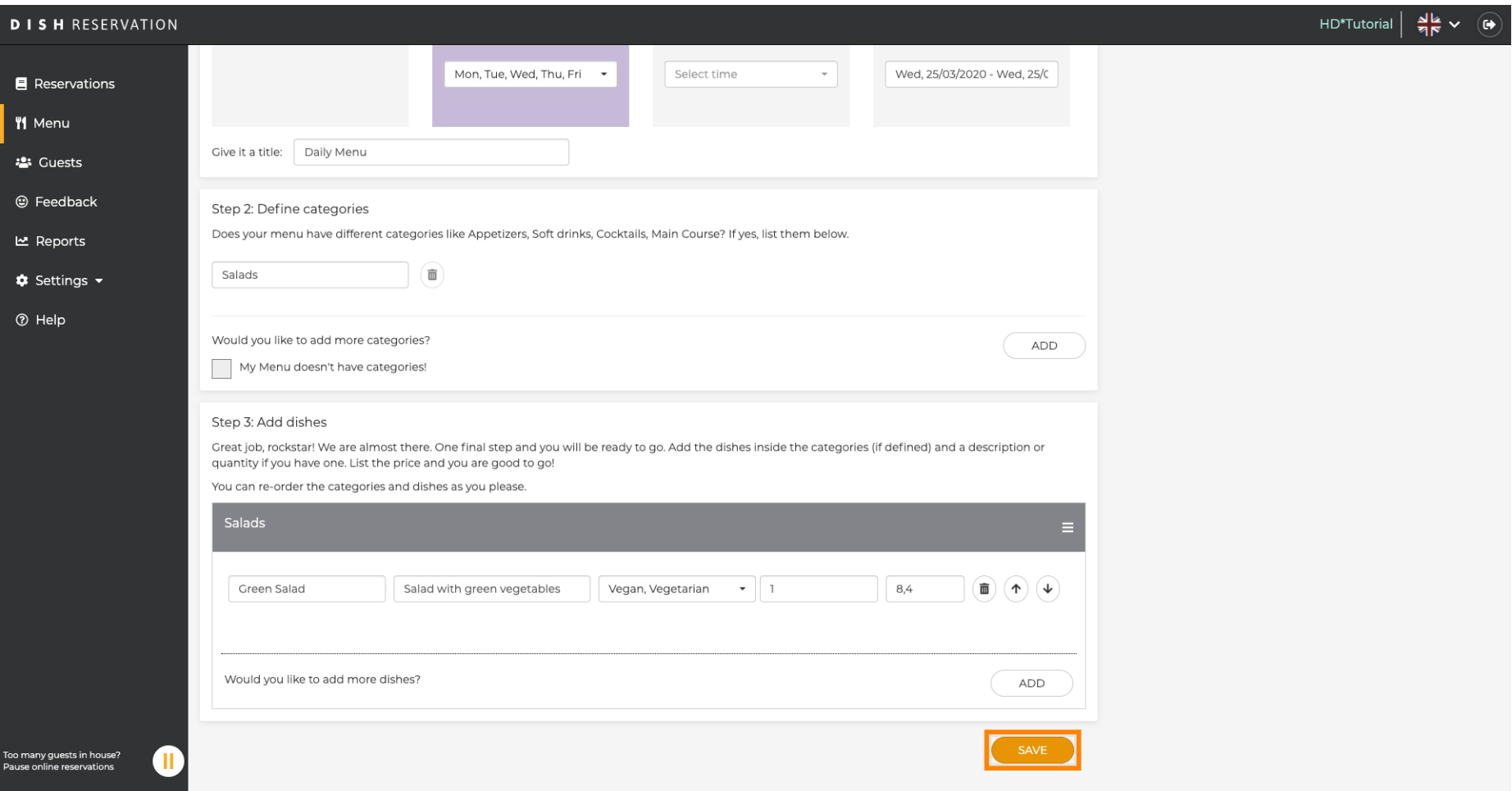

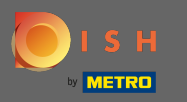

 $\bigcap$ 

Il nuovo menu verrà ora visualizzato nella dashboard. Nota: i menu possono essere impostati attivi o inattivi , il che comporta la loro visualizzazione per l'ospite o meno.

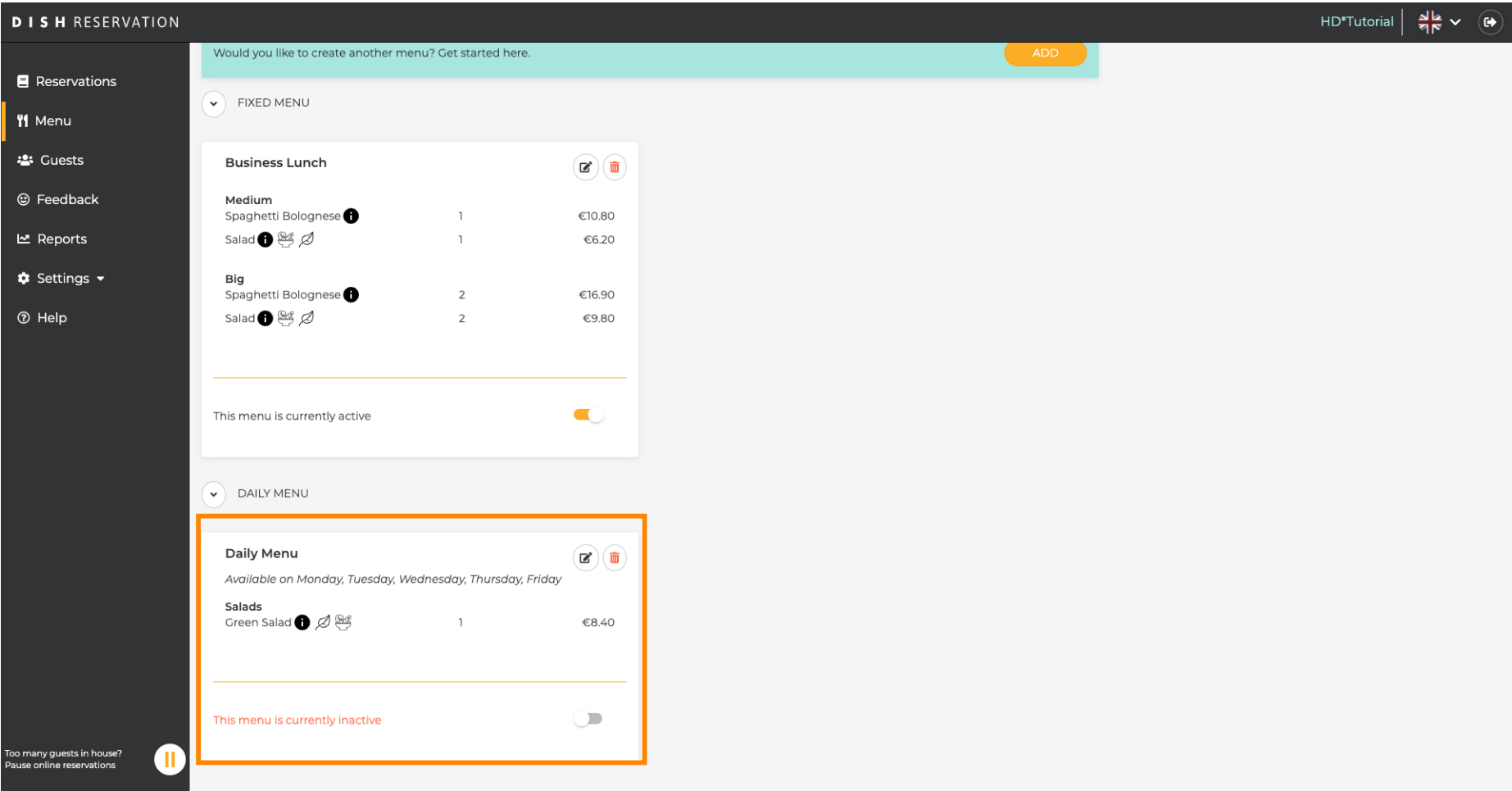